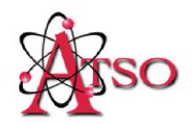

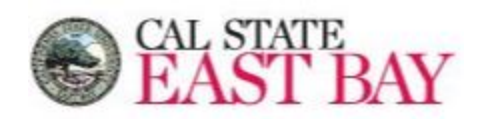

## **Requesting Captioning Instructional Materials on Service Now**

## **STEP 1:**

Login to Service Now [\(https://csueastbay.service-now.com/sp\)](https://csueastbay.service-now.com/sp) with your Net ID and Password. Then select on select on the "**ITILView"**

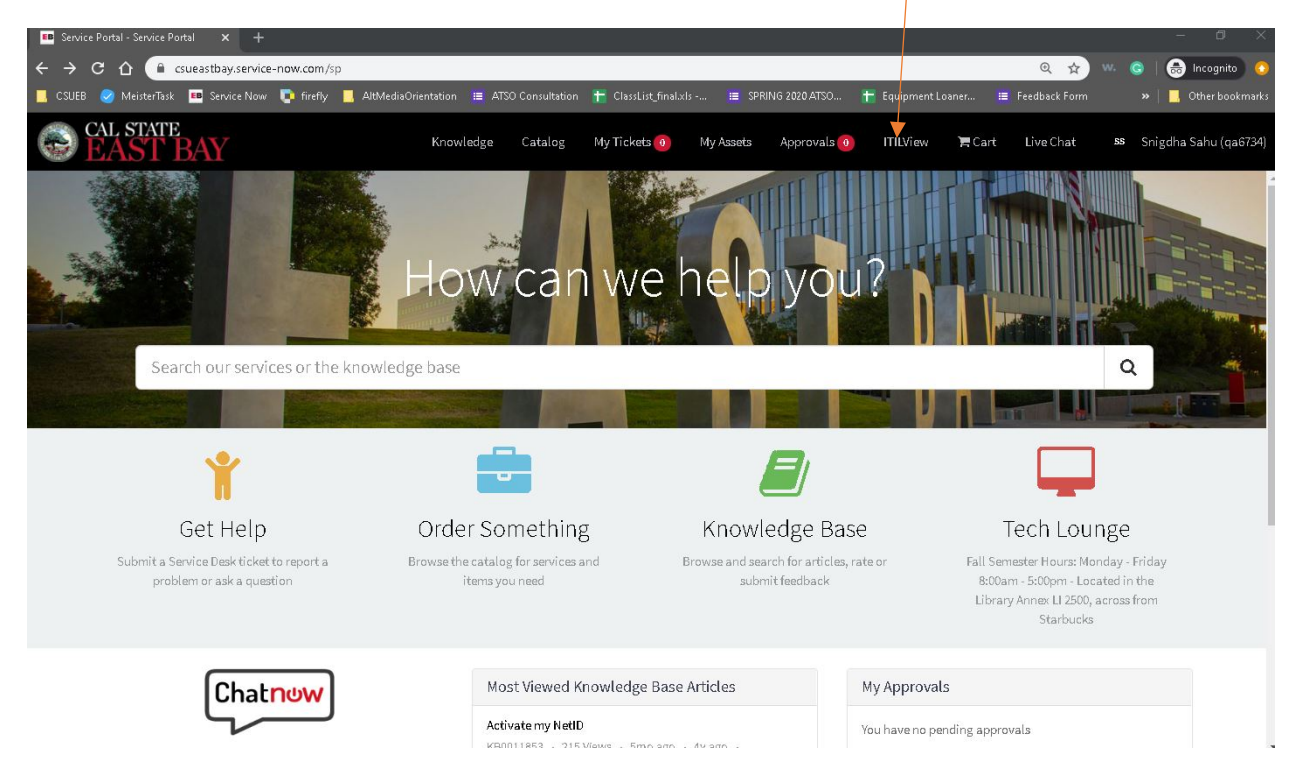

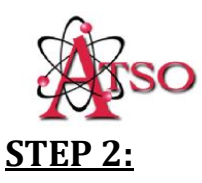

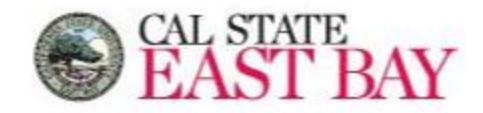

Select **"Catalog"** as seen in the image below.

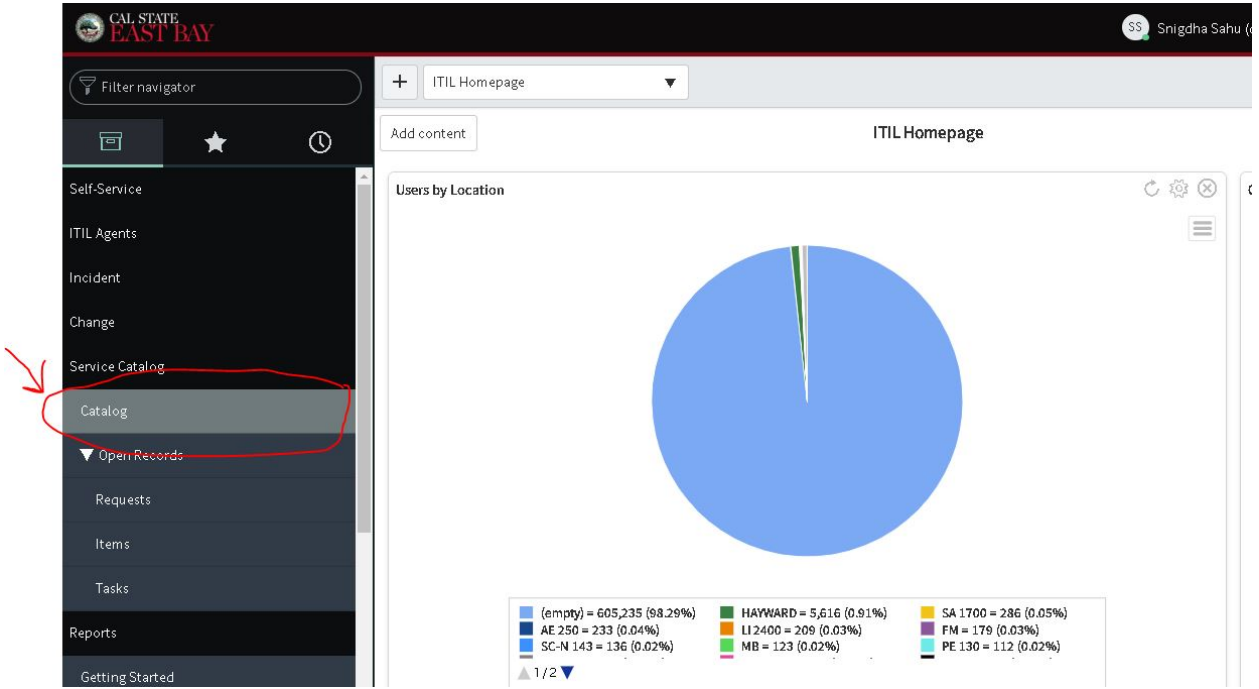

#### **STEP 3:**

# Type **"Captioning"** on the Search Bar.

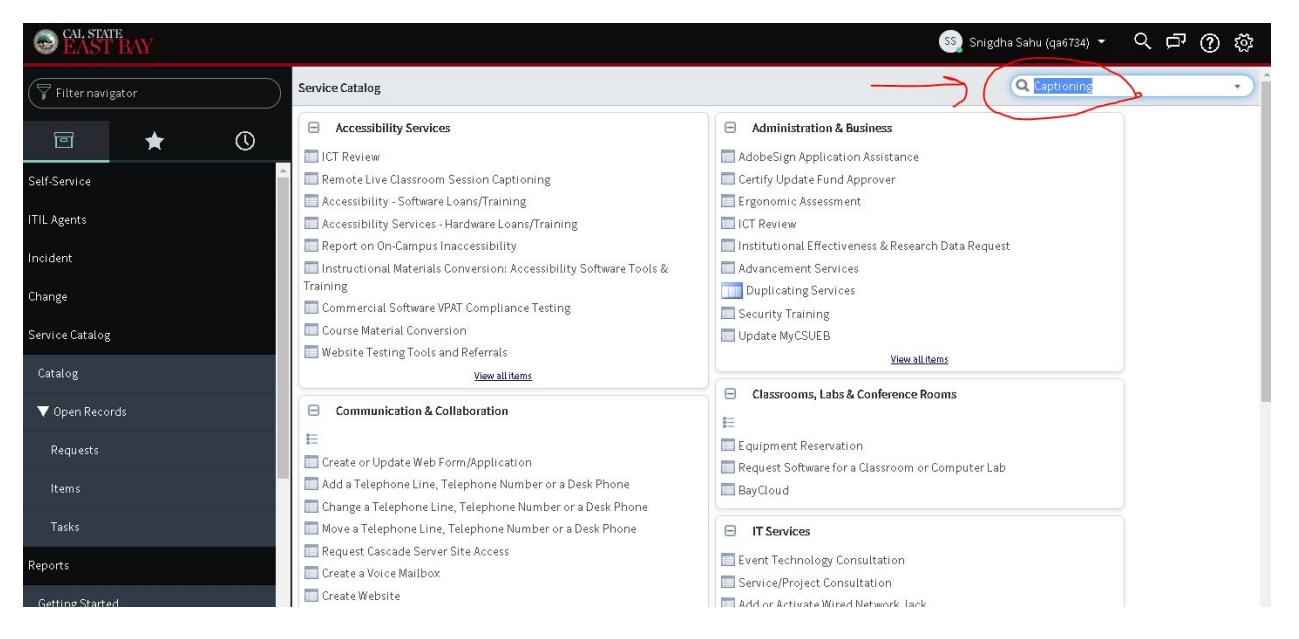

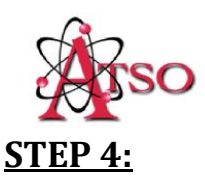

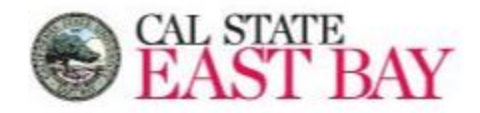

Select **"Captioning Instructional Materials"** as shown below:

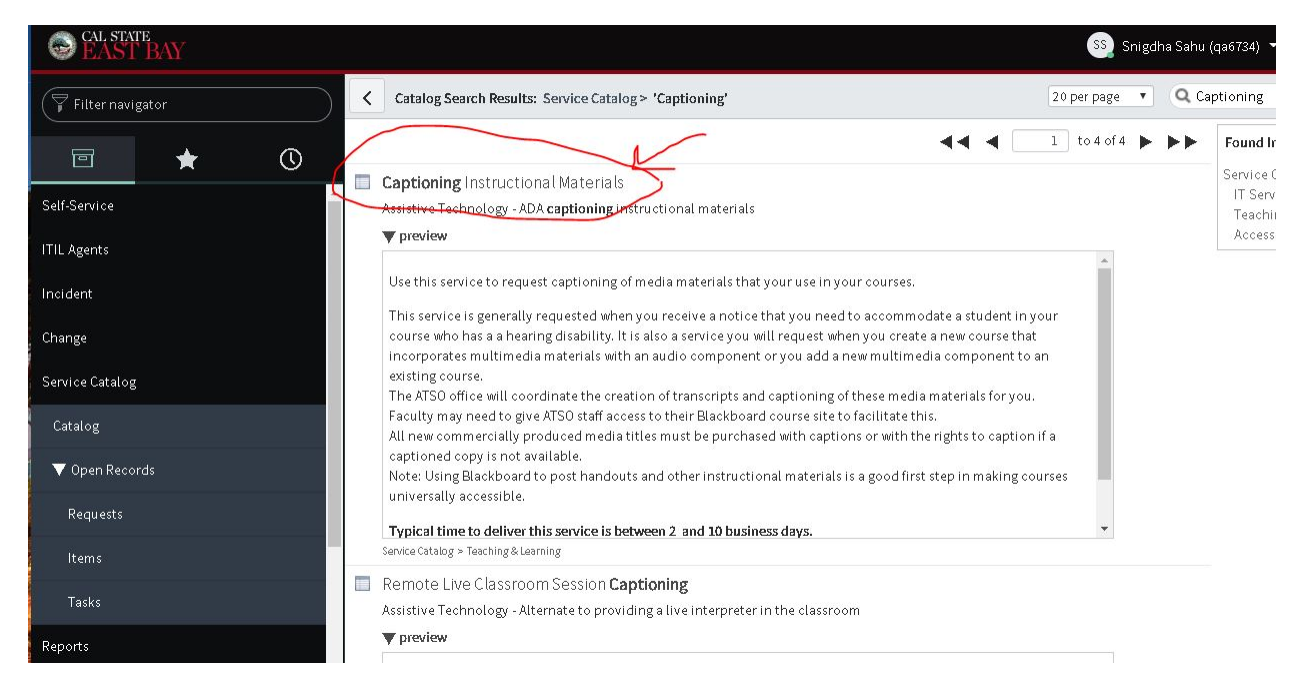

### **STEP 5:**

Provide all your captioning details (include links to the videos) as shown below and then "**Add to Cart**" and "**Proceed to Checkout**" and your request would be submitted to Assistive Technology Department.

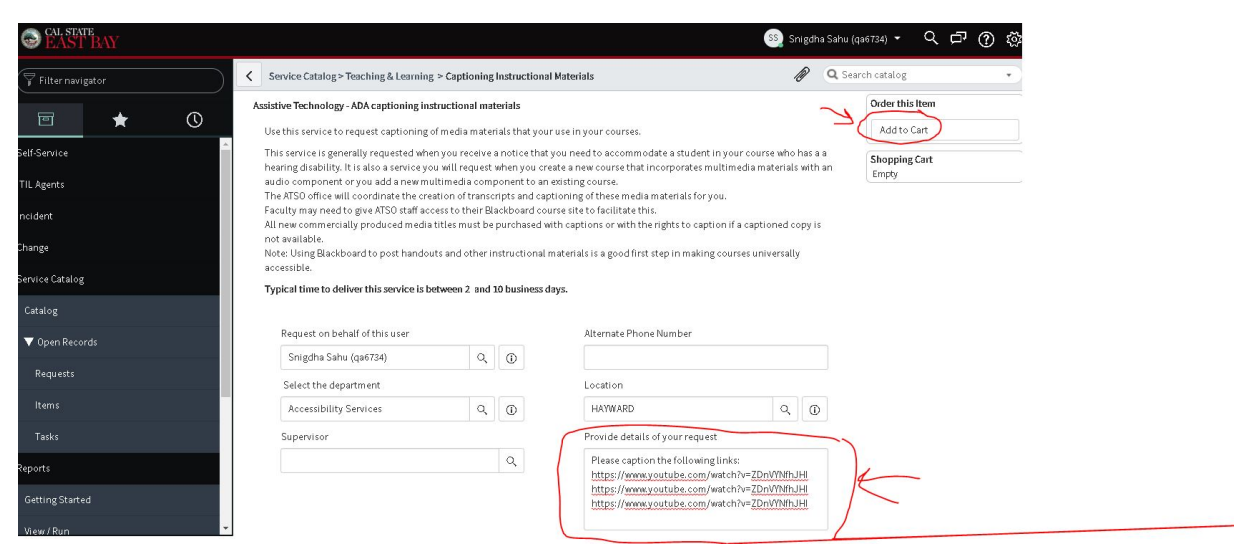